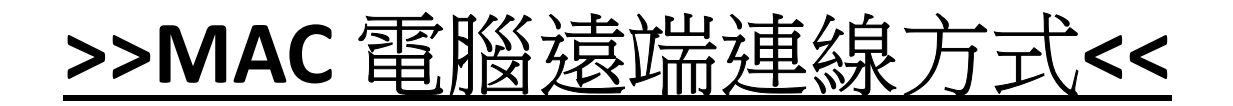

### 1.至【應用程式】尋找【FortiClient】後,點【兩下啟動】

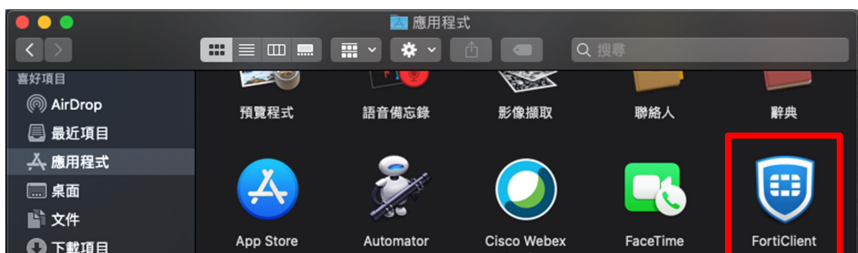

## 2.輸入【公司電腦登入帳號密碼】後,按【連結】

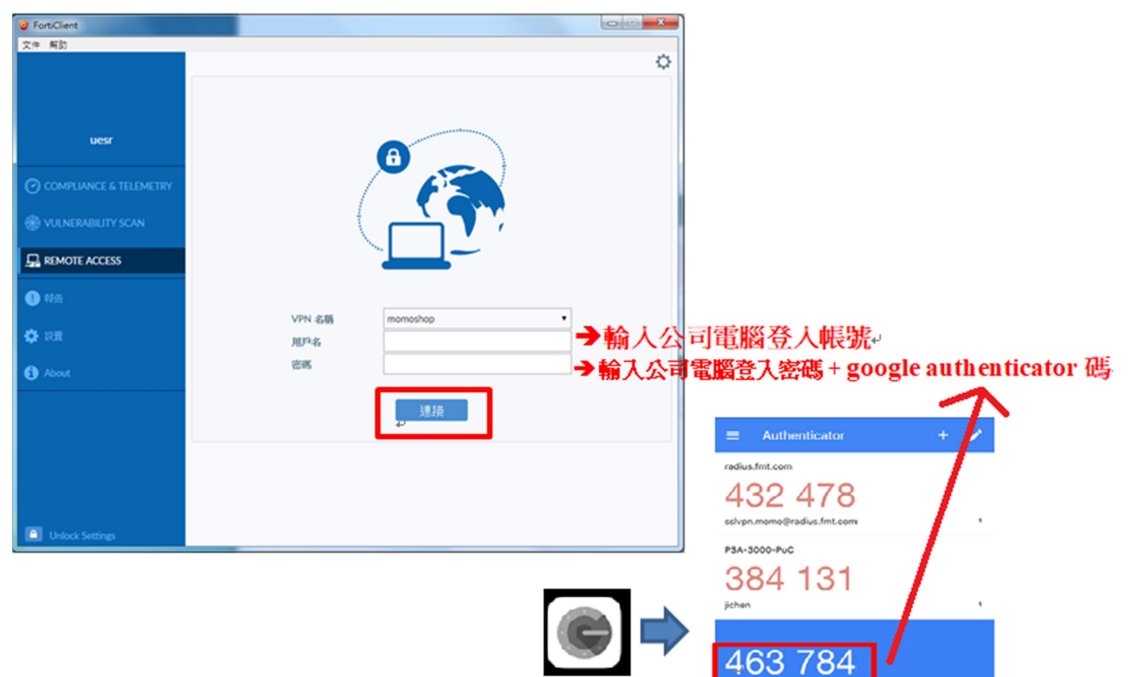

3.出現下圖畫面表示【連線成功】

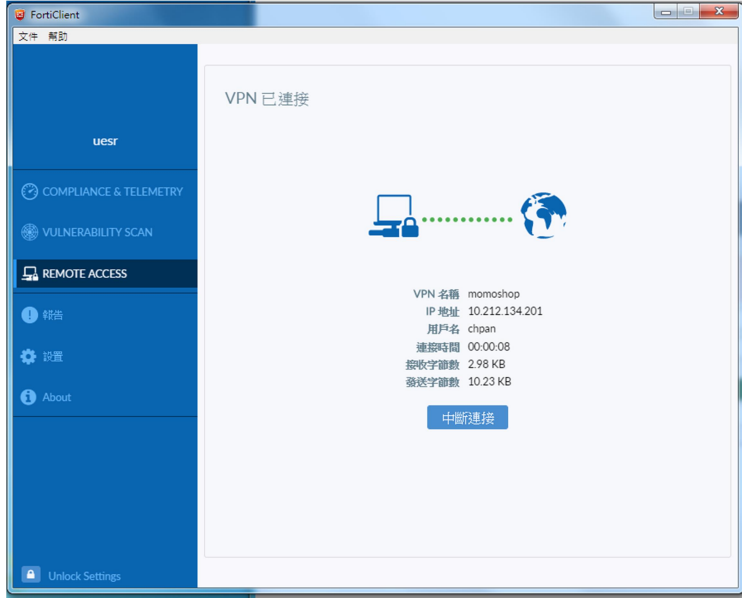

#### 4.至【應用程式】尋找【Microsoft Remote Desktop】後,點【兩下啟動】

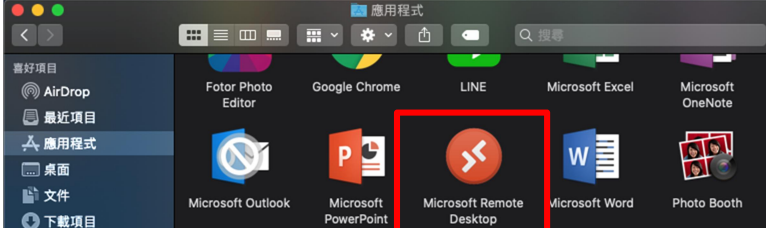

#### 5.直接【點兩下進入】,開始遠端連線

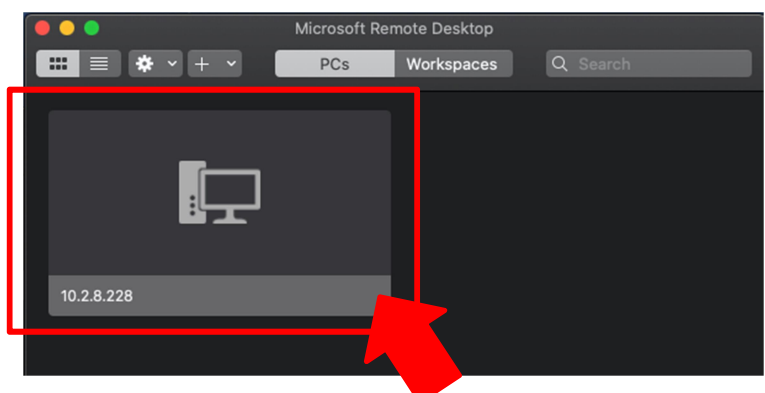

### 6.輸入【公司電腦登入帳號密碼】後, 按【Continue】

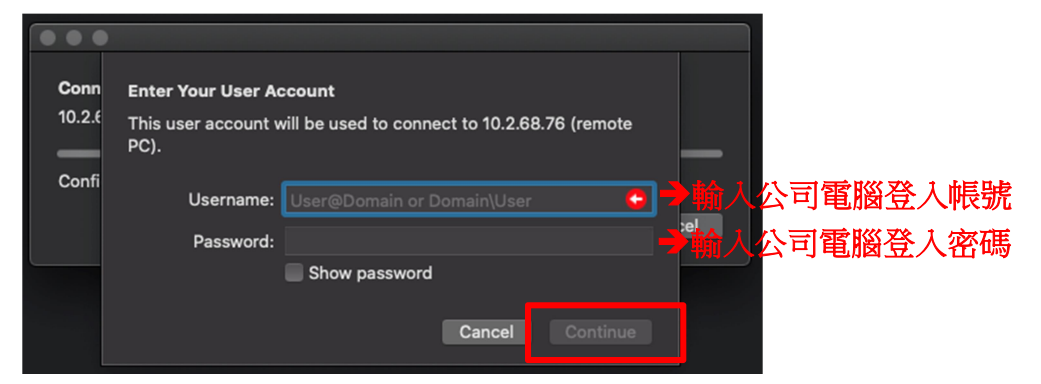

### 7.登入後,點選【對應大樓進行主機喚醒開機】

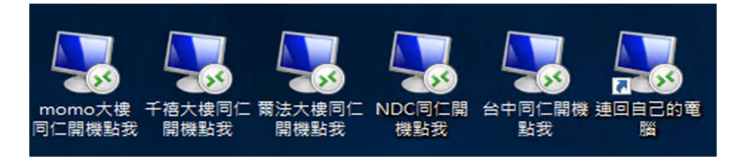

#### 8.點選【連線】

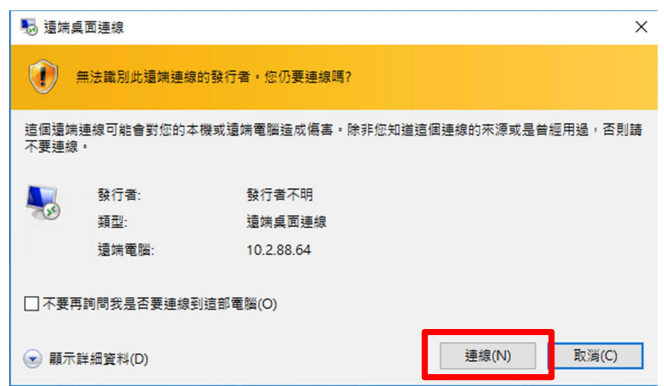

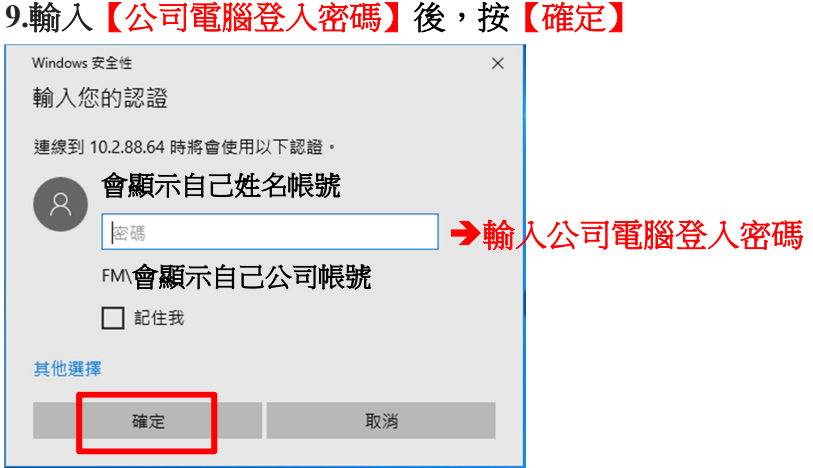

## 10.點選【是】

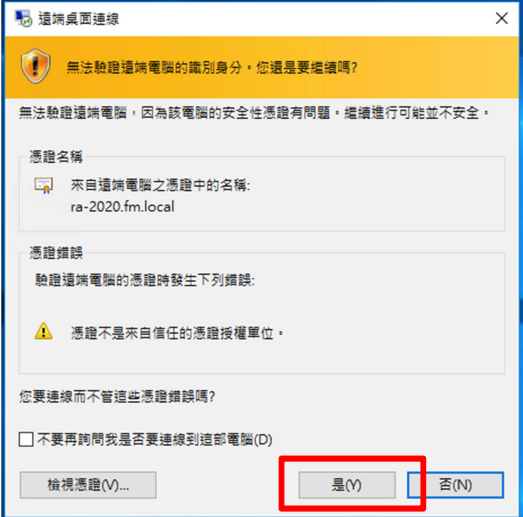

## 11.登入後桌面上點選(喚醒軟體)

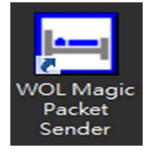

# 12.點選【Send】進行電腦喚醒開機(喚醒時間 3~5 分鐘)

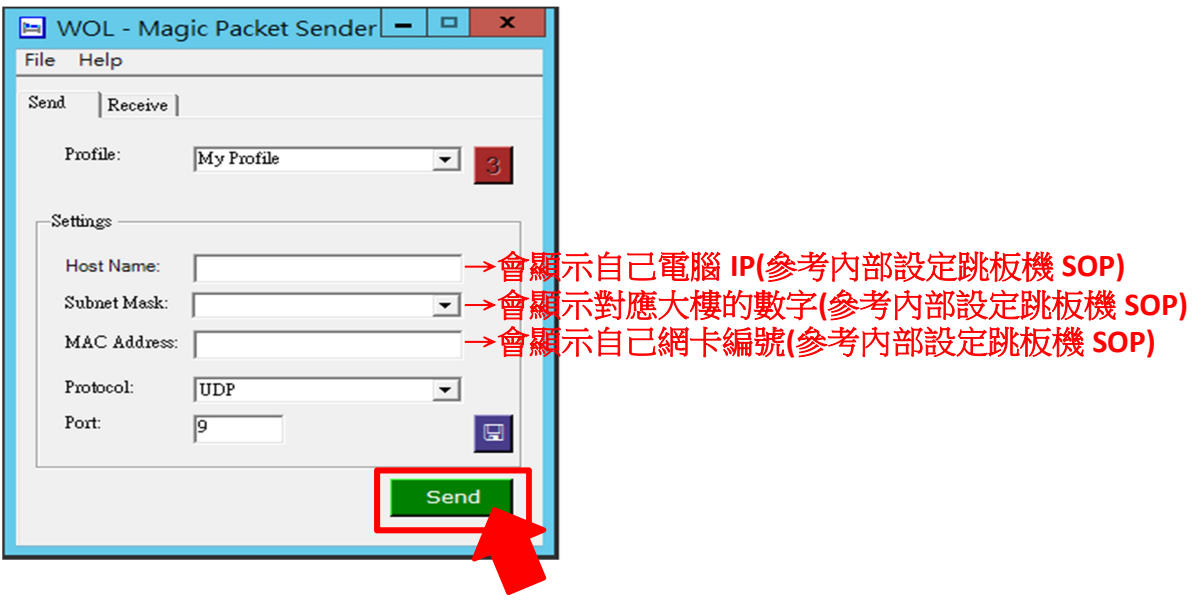

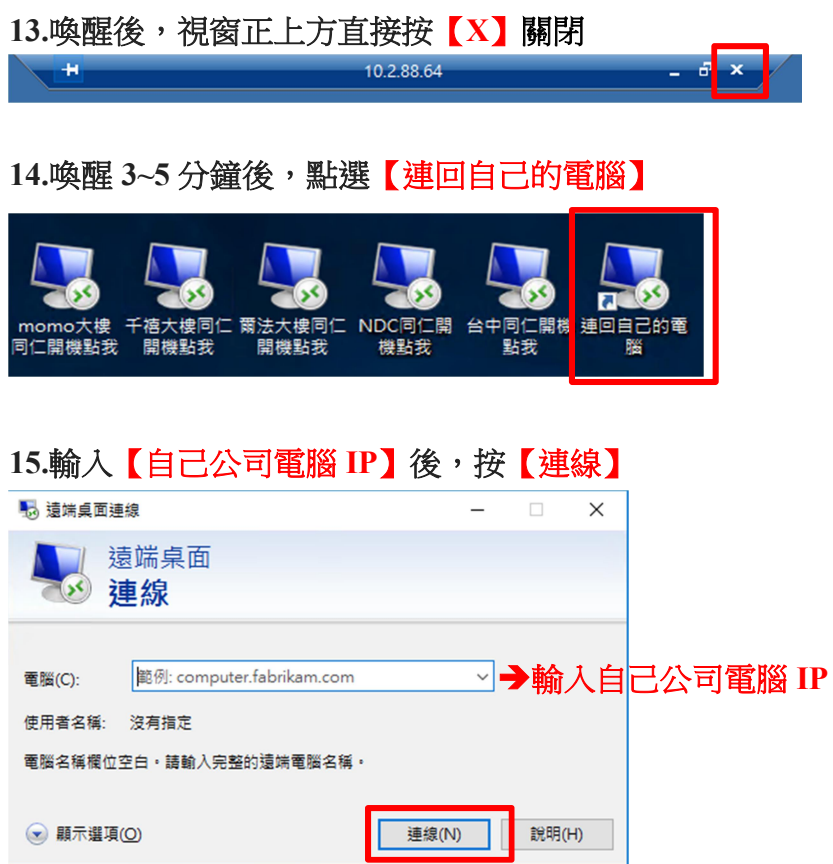

## 16.點選【連線】

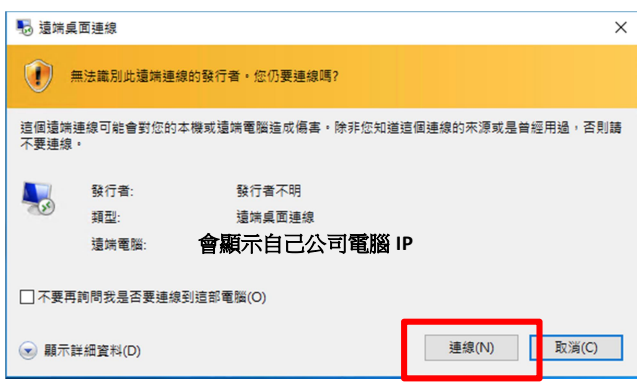

# 17.輸入【公司電腦登入密碼】後,按【確定】

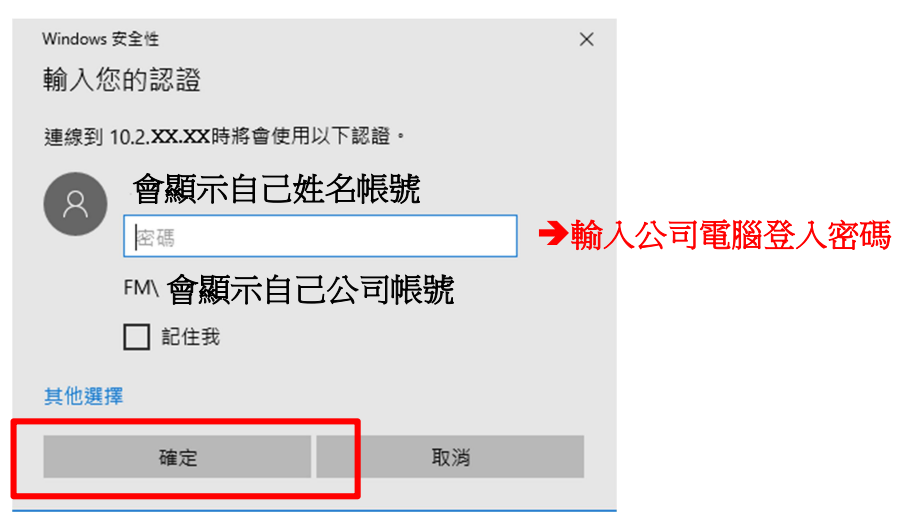

#### >>關機方式<<

<mark>Win7</mark>→選取網頁內的開始,輸入 cmd 後,按 entet,出現命令提示字元視窗,

輸入指令 shutdown -s -t 0 後, 按 entet

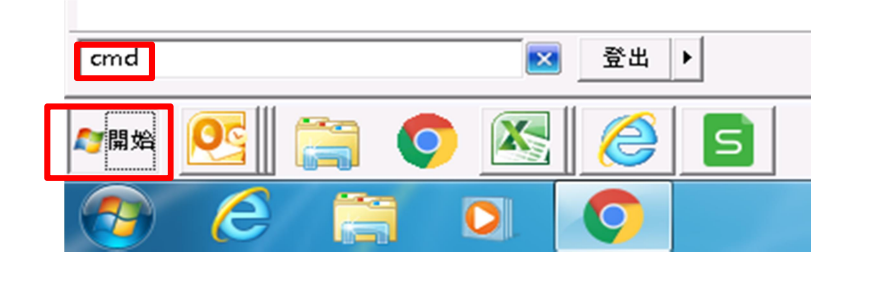

<mark>Win10</mark>→選取網頁內的放大鏡,輸入 cmd 後,按 entet,出現命令提示字元視

-----------------------------------------------------------------------------------------------------------------

窗,

輸入指令 shutdown -s -t 0 後, 按 entet

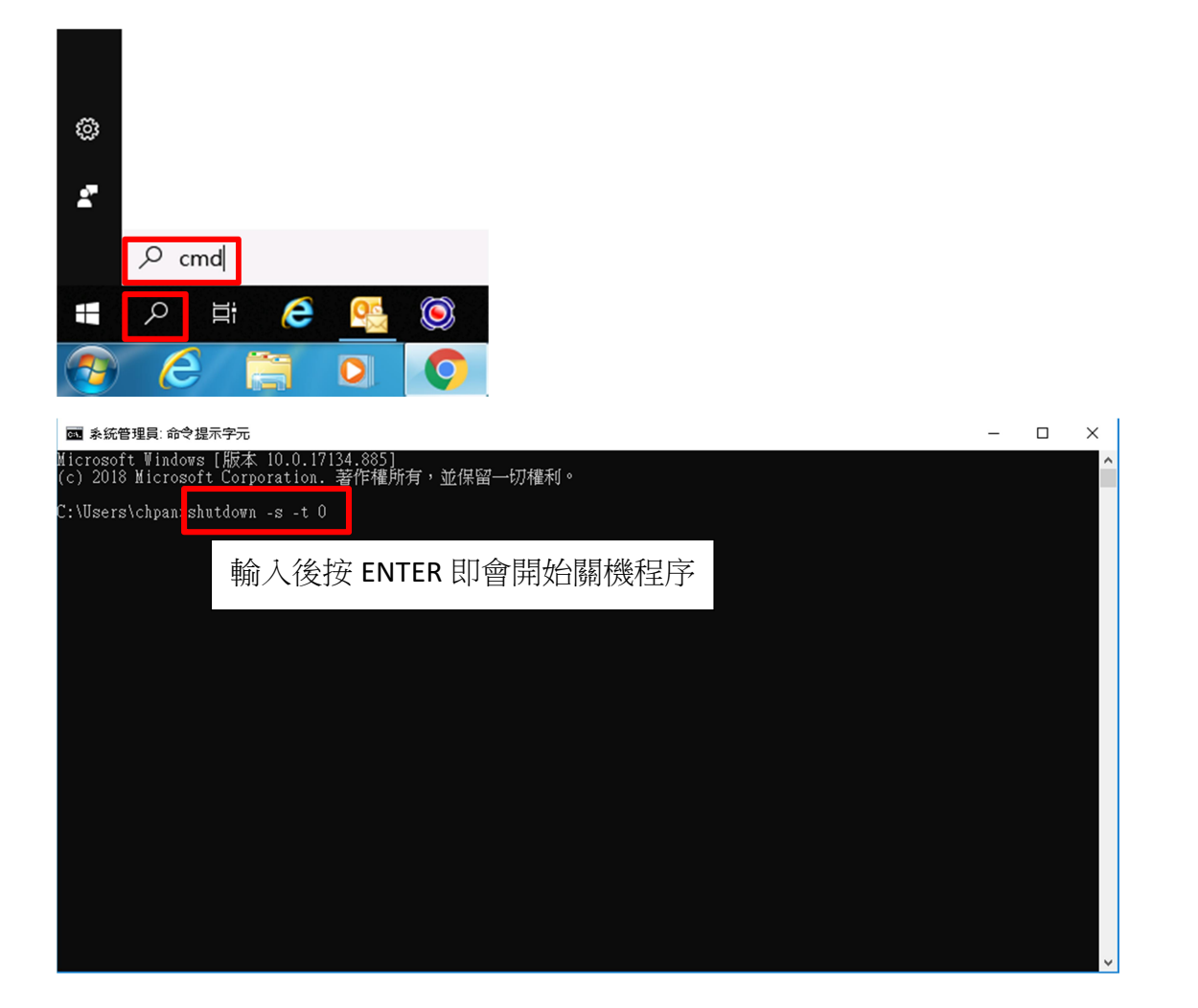